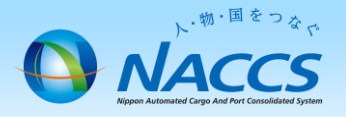

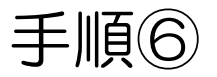

# 識別番号の追加申込

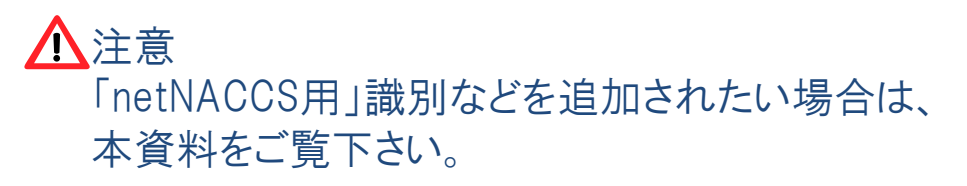

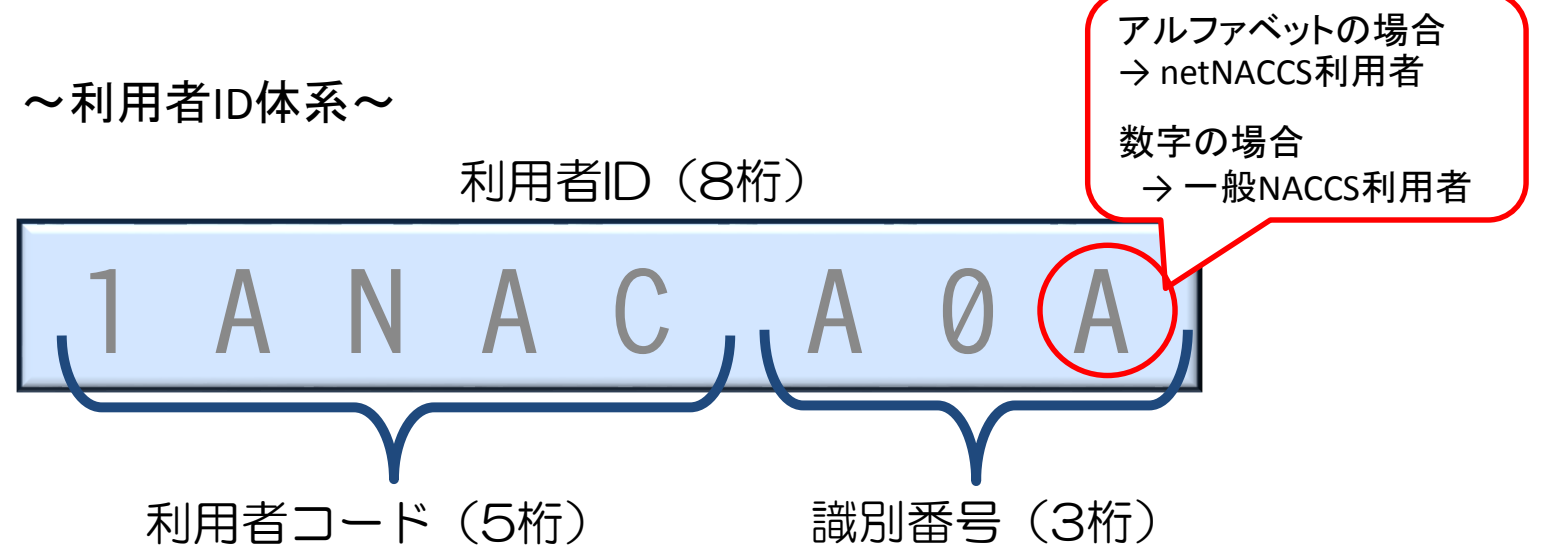

## ~申込から利用開始までの流れ~

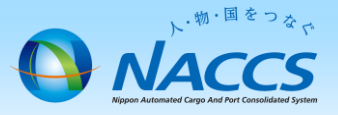

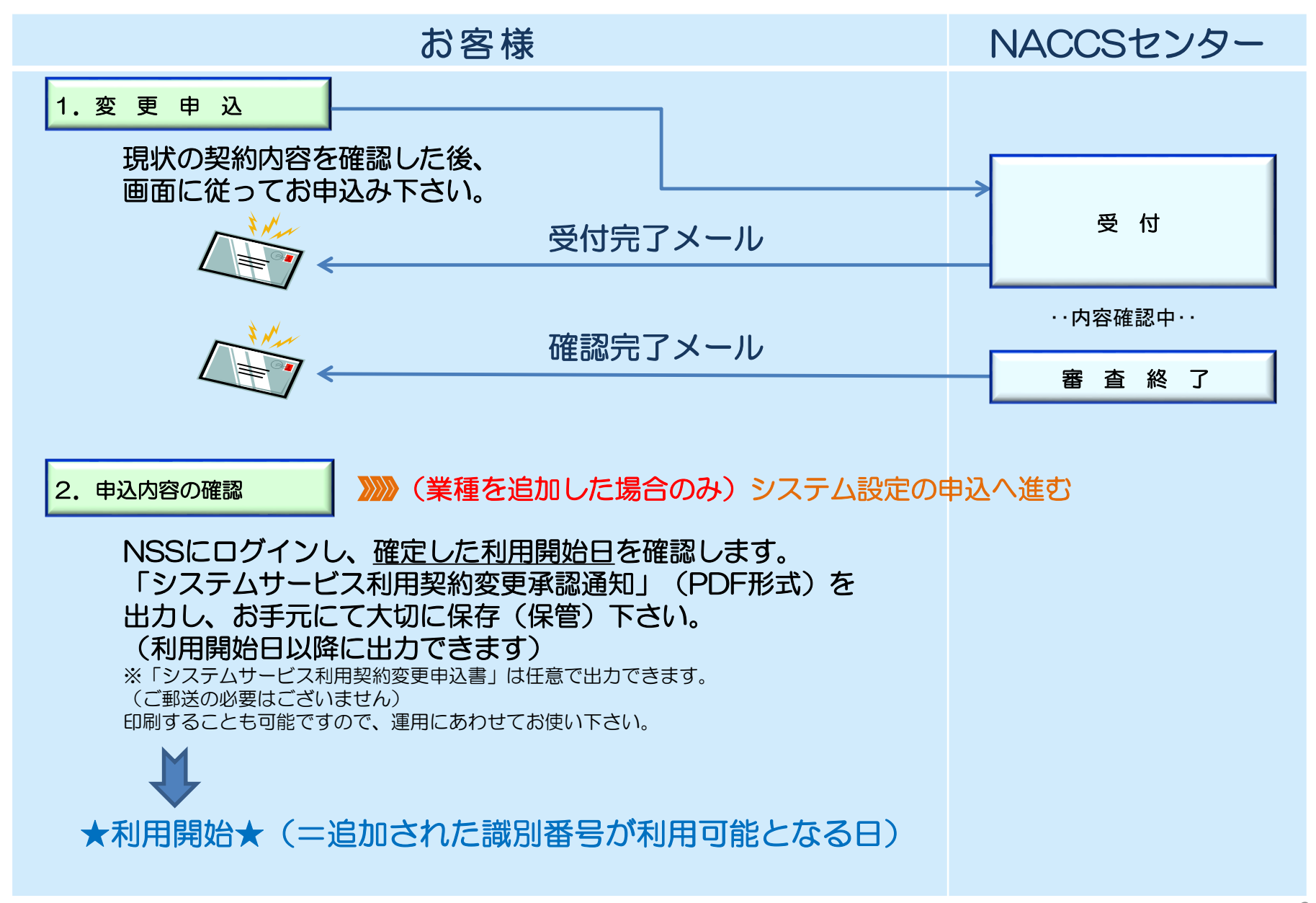

## 1.変更申込

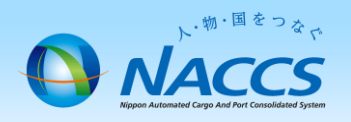

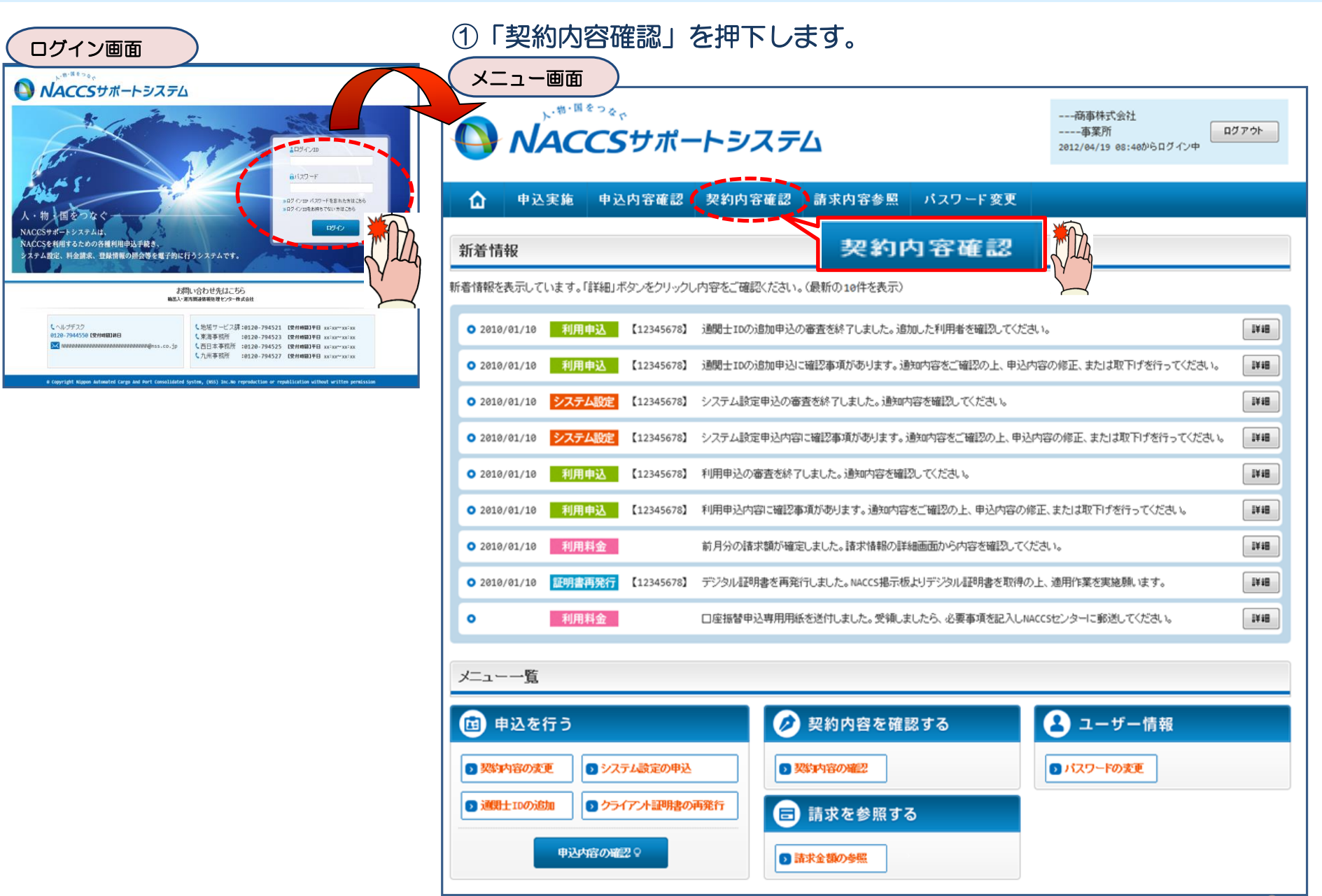

#### ②「netNACCS」あるいは「一般NACCS」の タブを開き、現在の契約状況を確認の上、 「契約情報を変更する」ボタンを押下します。

**ANTICAL** 

·般NACCS

バスワート

**xxxxxxxx** 

**XXXXXXXX** 

**xxxxxxxx** 

**XXXXXXXXX** 

アクセスキ

**netNACCS** 

107年6克計道2科

無料分

 $_{\rm N}$ 

 $N$ 

 $_{\rm N}$ 

 $_{\rm N}$ 

12945

**多花的情報** 

保税管理<br>資料保存<br># →

 $-154$ 

 $N$ 

 $\overline{\phantom{a}}$  N

-N

- - - 商事株式会社<br>- - - - 事業所

Ы

他事業所<br>と共用

 $-154$ 

**IN** 

 $\overline{\mathbb{N}}$ 

**IN** 

一般NACCS

利用開始日

xxxx/xx/xx

XXXX/XX/XX

xxxx/xx/xx

XXXX/XX/XX

 $\Box$ udyor

利用終了日

xxxx/xx/xx

**XXXX/XX/XX** 

xxxx/xx/xx

XXXX/XX/XX

### ③申込完了までの流れを確認し、 「申込内容選択へ進む」ボタンを押下します。

| 契約情報詳細表示画面 ) なんない ないのは はんない しゅうしん 変更申込ガイダンス画面

NACCSサポートシステム(NSS)から、現在の契約内容を参照することができます。(「契約内容参照」タブ) 「事業所コード」を入力し変更項目を選択すると、変更内容に応じた現在の契約情報が表示されますので、情報の更新を行います。 情報を更新した内容は、変更前と変更後を表示した確認画面から確認でき、変更内容を確認し登録することによって変更申込手続きが終了します。 変更申込手続きの進行状況及び内容を確認する必要がある場合には、申込担当者にメール等によりご連絡いたします。 変更申込手続ぎこ当たっては、あらかじめ契約内容のご検討をお願いいたします。(詳しい説明+MSS電子申請情報ページ)

変更申込手続きの流れは次のとおりです。確認されましたら「申込内容選択へ進む」のボタンをクリックしてください。

#### STEP1 契約内容の確認

NSSに登録している現在の契約情報を確認します。

・契約内容参照タブから確認できます。

#### STEP2 契約変更項目の選択

事業所コードを入力し、変更申込を行う項目を選択します。

・変更項目は複数選択することができます。

#### 変更情報の入力・確認 STEP3

現在の契約情報が表示されますので、変更箇所について変更の入力(上書き)します。 情報を更新した内容を確認画面から確認します。変更内容を確認し登録することによって変更申込の手続きが終了します。

現在の情報を確認します NNNNNN<br>NNN1NN **XXXXXXXXX1XI** NN NNNNNNNN **XXXXXXX** NNNNNNN<br>NNN1NN<br>NN NNNNNNNNN **XXXXXXXXX1XXX XXXX/XX/XX** ・変更前・変更後の情報を対照して確認できます。内容に誤りがあった場合には、それぞれの入力画面に戻って内容を修正します。 **NIN XXXXXXX** XXXX/XX/XX **XXXX/XX/XX XXXXXXXXX1** XXXXXXXXX **XXXXX** ・変更の必要のない項目については、上書きしないようにご注意ください。 NNNNNN<br>NNN1NN<br>NN **XXXXXXXXXXXXX** NNNNNNNN XXXX/XX/XX XXXX/XX/XX **XXXXXX** XXXX/XX/XX ・企業情報の変更を行う場合には、同一企業略称の全事業所の情報を変更します。 NNNNNNN<br>NNN1NN<br><sub>MN</sub> NNNNNNNN  $\frac{X}{\mathbf{X}\mathbf{X}}$  $x$   $\frac{1}{2}$   $\frac{x}{x}$   $\frac{x}{x}$   $\frac{1}{x}$   $\frac{x}{x}$ NN **XXXXXX** XXXX/XX/XX  $\overline{\text{XXX}/\text{XX}/\text{XX}}$ **XXXXX** nnnnnn<br>NNN1NN 申込内容選択へ進む>  $\times$ NN NNNNNNNN **XXXXXX** XXXX/XX/XX XXXX/XX/XX **XXXXXXXXX1** XXXXXXXXX **XXXXXX** XXXX/XX/XX STEP4 契約申込の完了 NN NNNNNNNNN XXXX/XX/XX **XXXX/XX/XX XXXXX** XXXX/XX/XX 変更申込み手続きの完了を申込担当者宛てにご連絡いたします。 「システム利用申込書(変更)」は、NSSから参照することができます。(※変更申込の書面による提出は不要です。) ■添付ファイル 添付ファイル名 ファイルサイズ 申込日 ※ 変更内容によっては、別途「システム設定」が必要となる場合があります。 ххххкв XXXX/XX/XX <u>NN TNINNNINNNINN I 2NNINNNINNNIN SNNINNINNINN ANNINNIN</u> ххххкв XXXX/XX/XX NNNNS<br>NNNNS **XXXXKB** XXXX/XX/XX 申认内容**谨**根へ通わ くメニューに戻る く契約情報参照に戻る ♂契約情報を変更する 9月間過去ガイダンスに戻る く申込情報参照に戻る

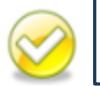

**ANACCSUR-HEZEL** 

中込内容確認 契約内容参照

**NINININININININI TINININI** 

利用者ID

織別番号

 $\overline{\mathbf{X}}$ 

 $\overline{\mathbf{x}}\overline{\mathbf{x}}\overline{\mathbf{x}}$ 

 $\bar{x}$ 

 $XXO$ 

983年1899

新理楽を名

利用者

**xxxxxxxx** 

**xxxxxxxx** 

**xxxxxxxx** 

**XXXXXXXX** 

パッケージ<br>ソフト区分

 $\Omega$ 

**C EDITIARENA** 契約情報 参照

多収8勺検索

■適用料金

適用年月 利用者コード/利用者ID

区分 業種

NN

区分

中込憲施

事業所

処理

NNNNN NNNN<br>NNNN<br>N NN.

> NNNNN<br>NNNN1<br>NNNN NNNN<br>NNNN<br>N1

> > NNNN1

おおかけ客事数の注解を用を送ら示します。

適用料金(netNACCS)

NNNN<br>NNNN<br>N1 NNNNN<br>NNNN1<br>NNNN

NNNN<br>NNNN<br>N1

■論理端末名/デジタル証明書

利用機器<br>区分

「netNACCS」タブもしくは「一般NACCS」タブにて、識別番号の追加対象 となる利用者コードが存在するかをご確認ください。

#### ④「 識別番号(追加・削除)」を☑で選択し、 「利用開始希望日」を入力します。 「申込担当者の入力へ進む」ボタンを押下します。

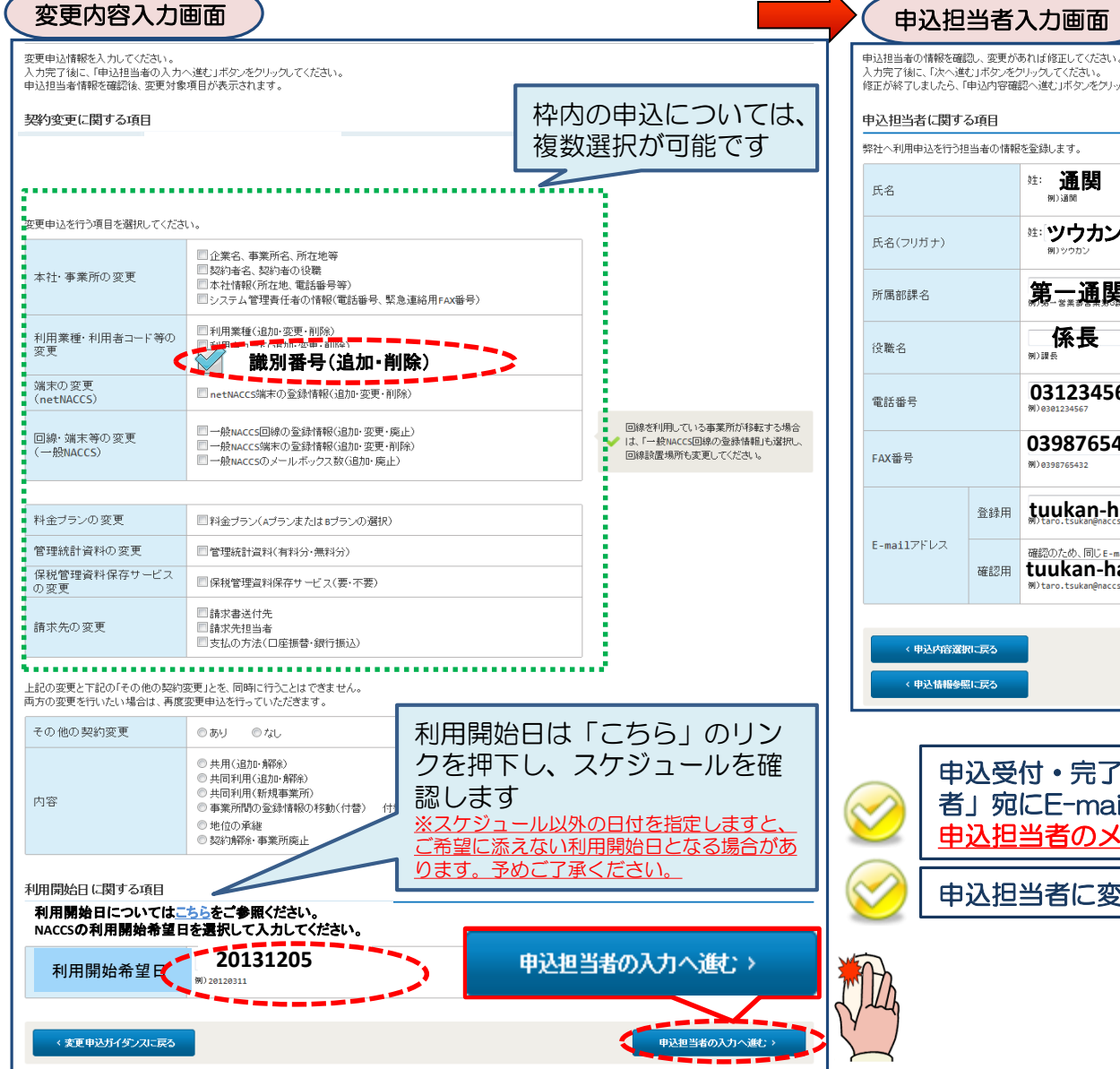

### ⑤申込担当者の情報を入力・確認し、 「次へ進む」ボタンを押下します。

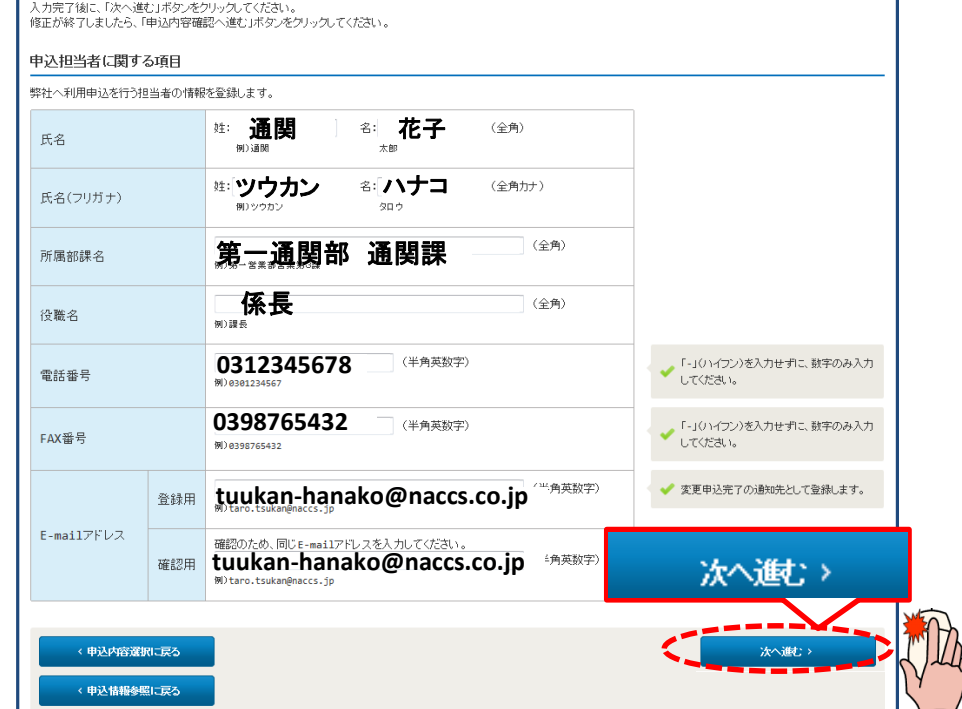

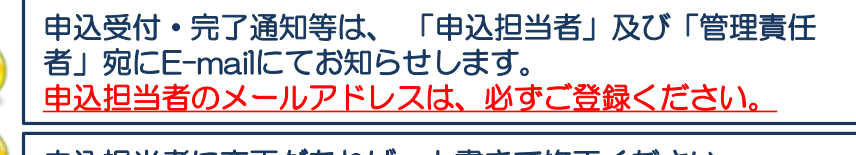

申込担当者に変更があれば、上書きで修正ください。

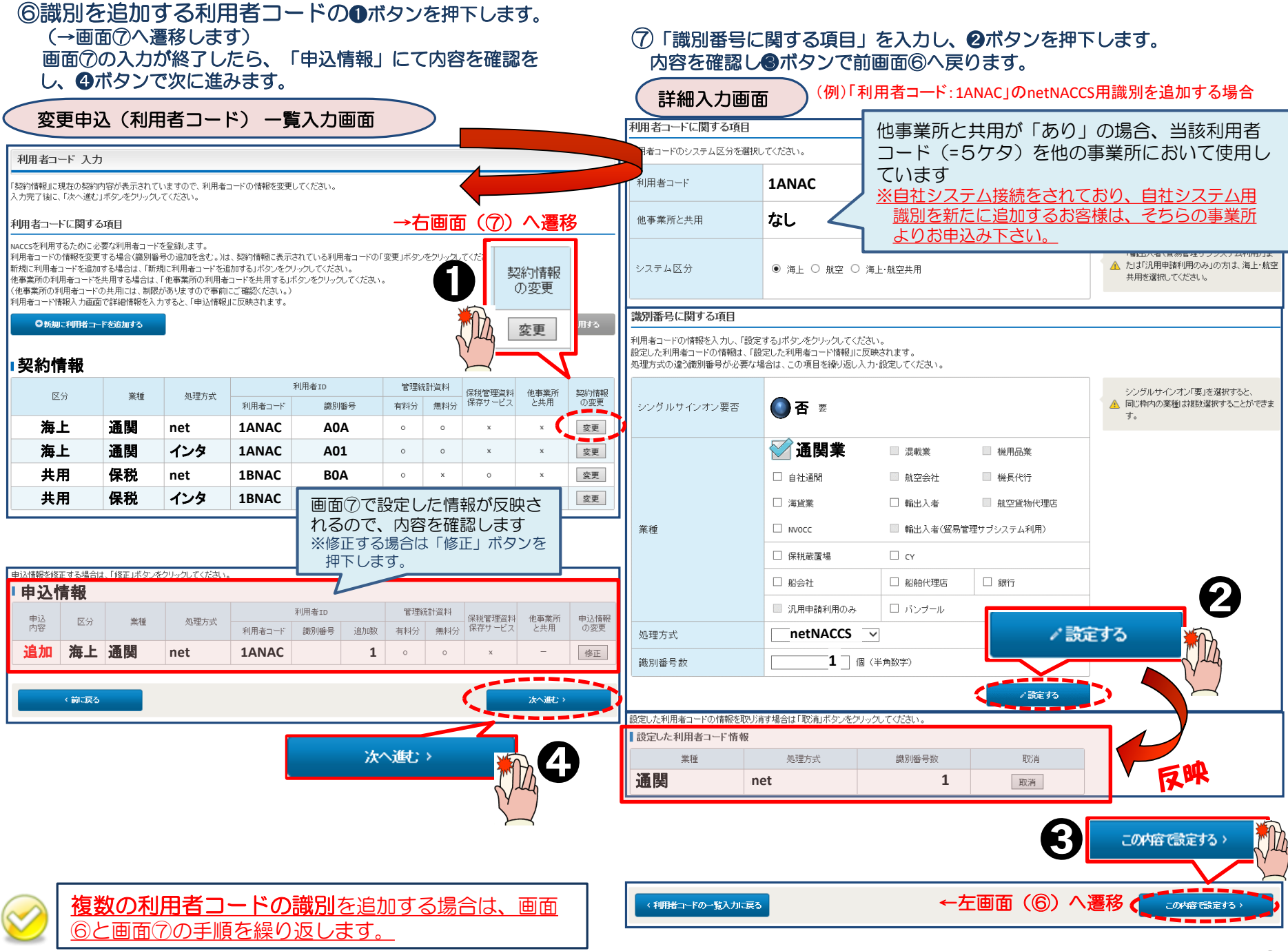

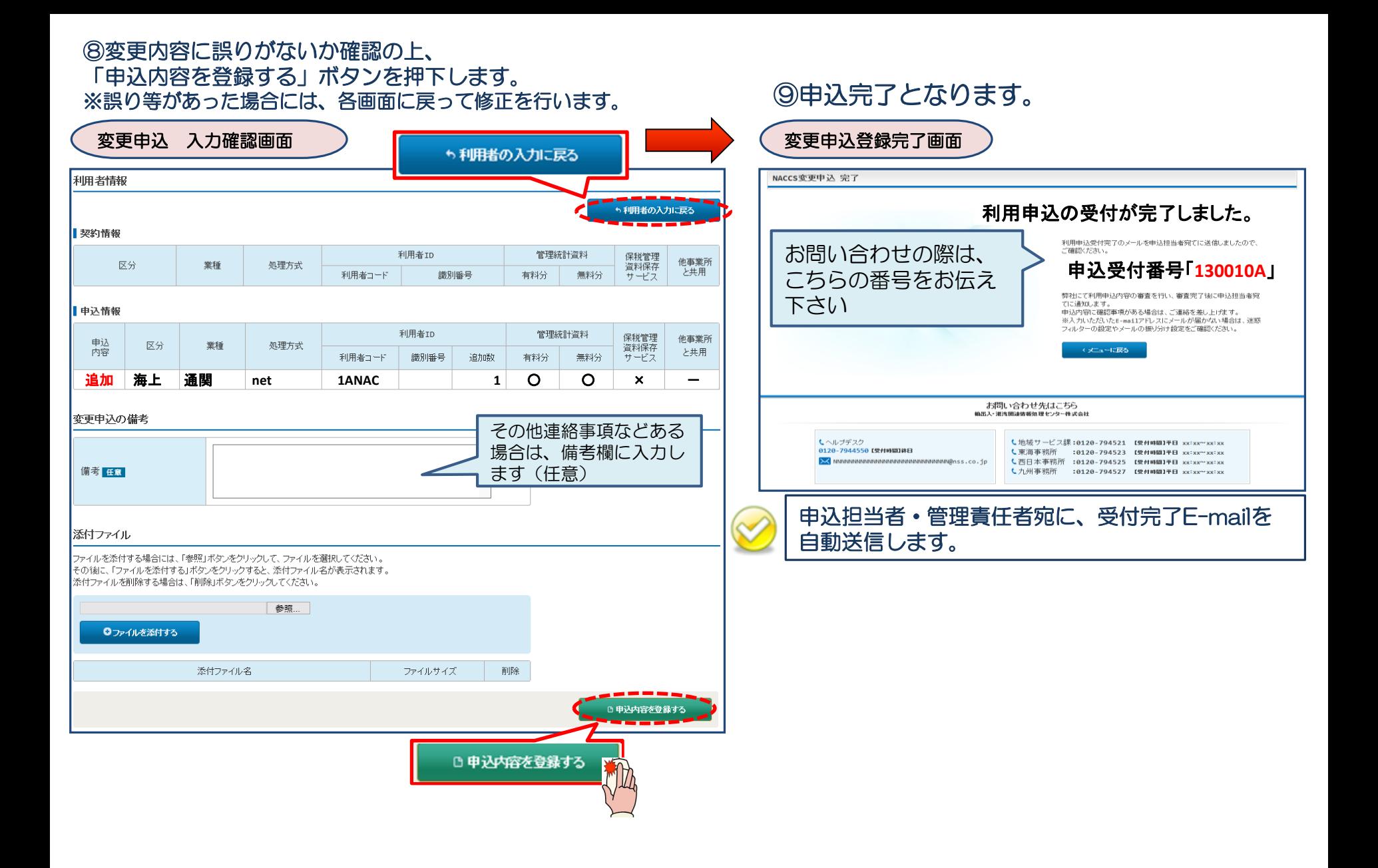

7

## < 参考 > 複数の利用者ID・複数の業種を追加したい場合の入力方法

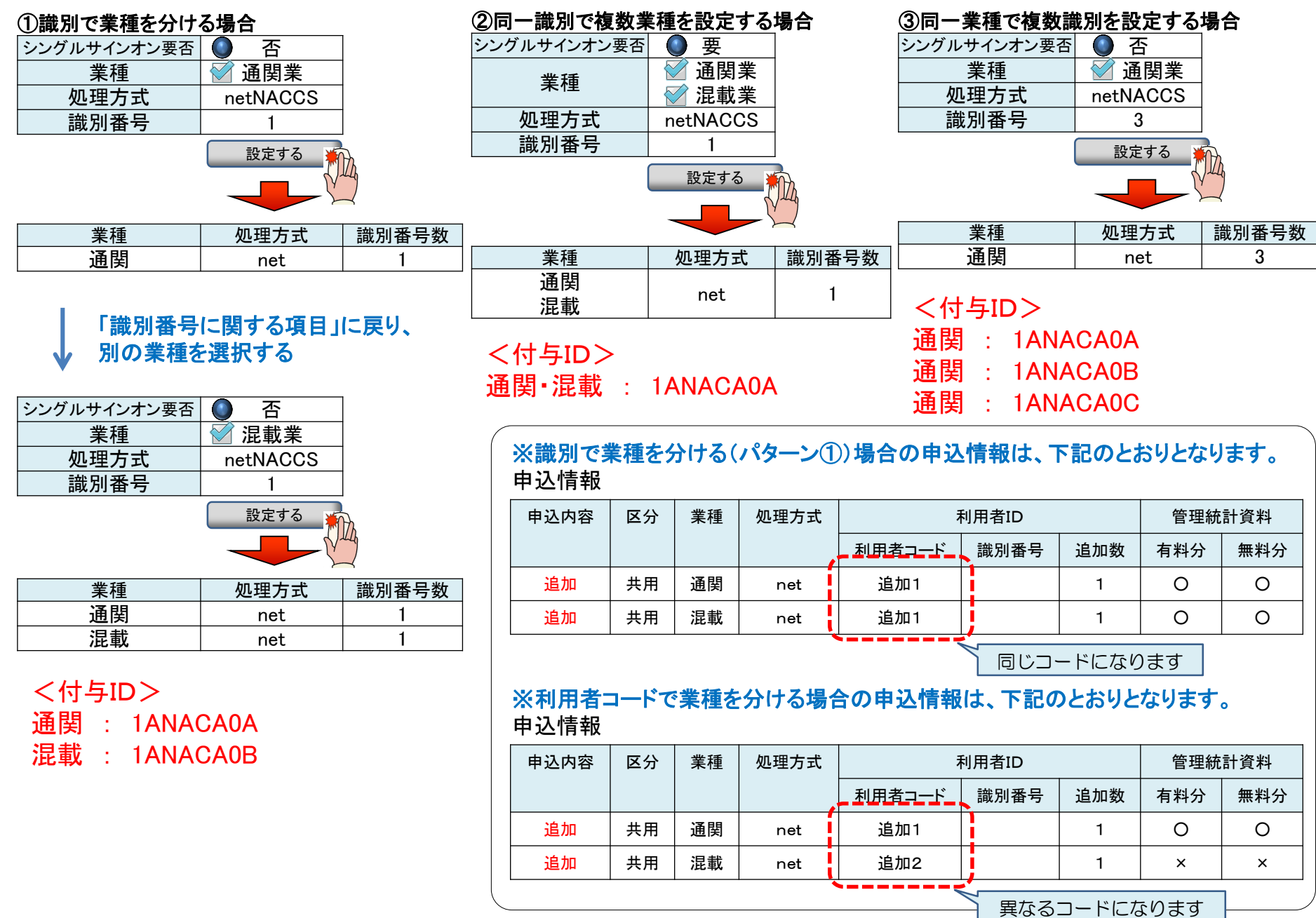

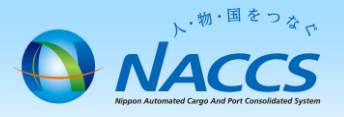

# 審査終了まで しばらくお待ちください

## (回答は翌営業日以降になることがあります)

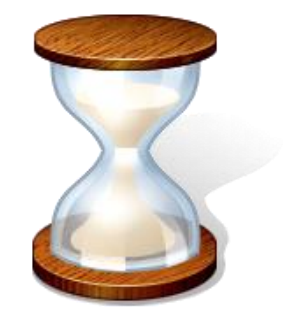

# 2.申込内容の確認

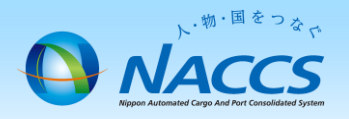

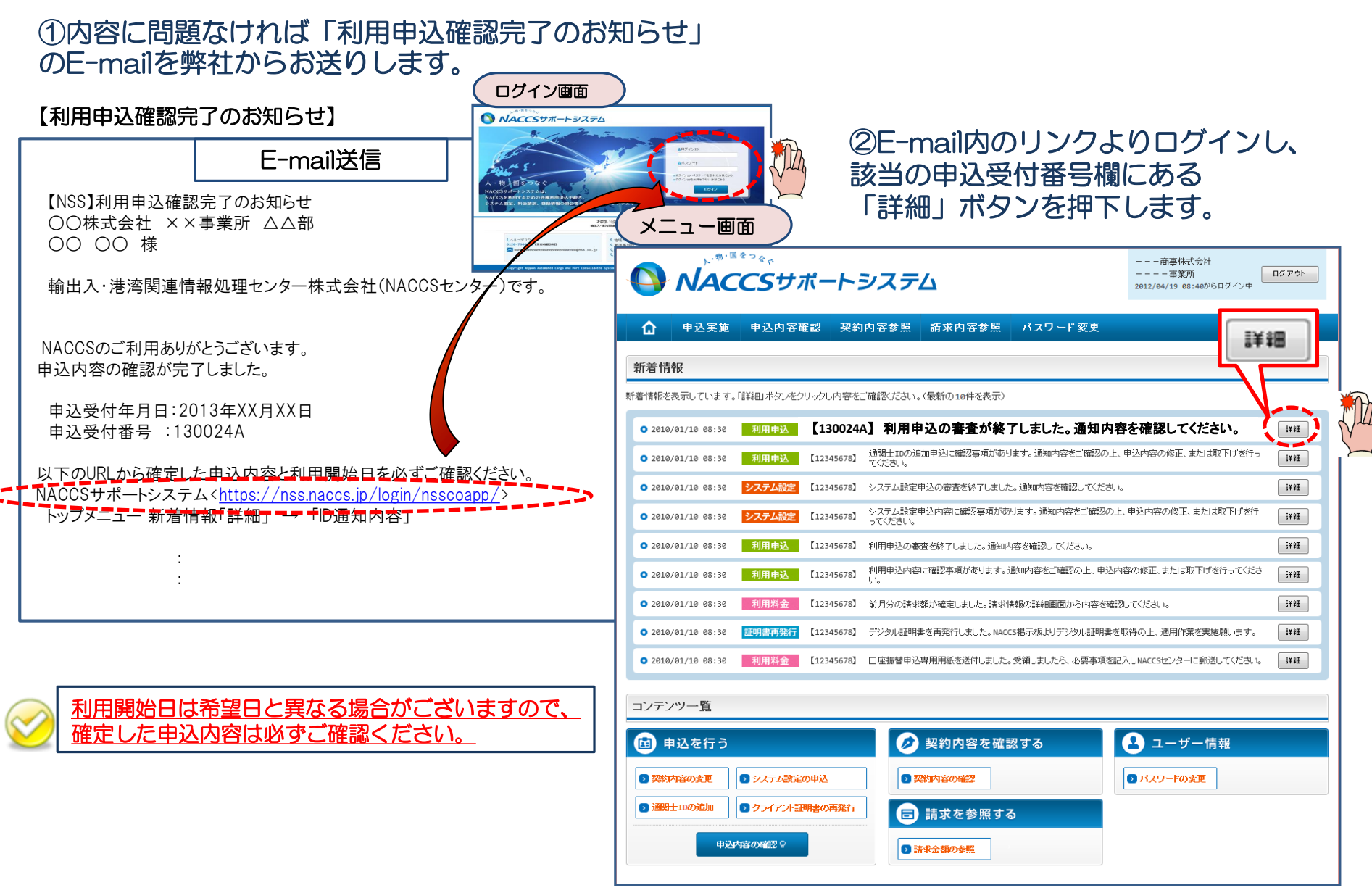

③確定した利用開始日を確認の上、併せて変更申込を行った該当タブの内容を確認します。 「承認通知を出力する」ボタン及び「申込書を出力する」ボタンを押下すると、それぞれ帳票を出力することができます。 承認通知等を出力したら、「ID通知内容」ボタンを押下し、次へ進みます。

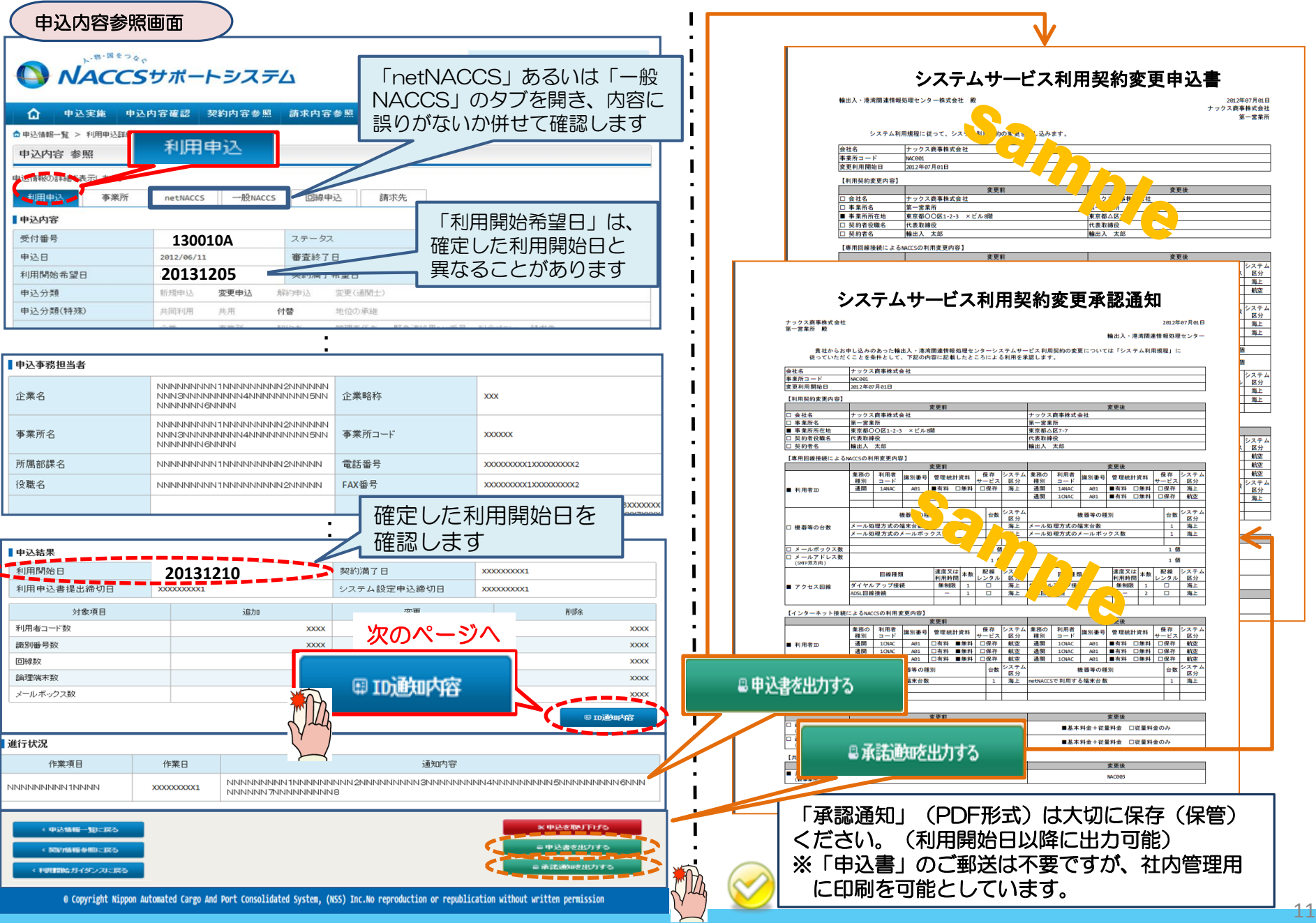

#### ④新しく払い出された「利用者ID」「パスワード」を確認します。 ※システム設定を申し込む場合に必要となります。(システム設定の申込期限にご注意ください)

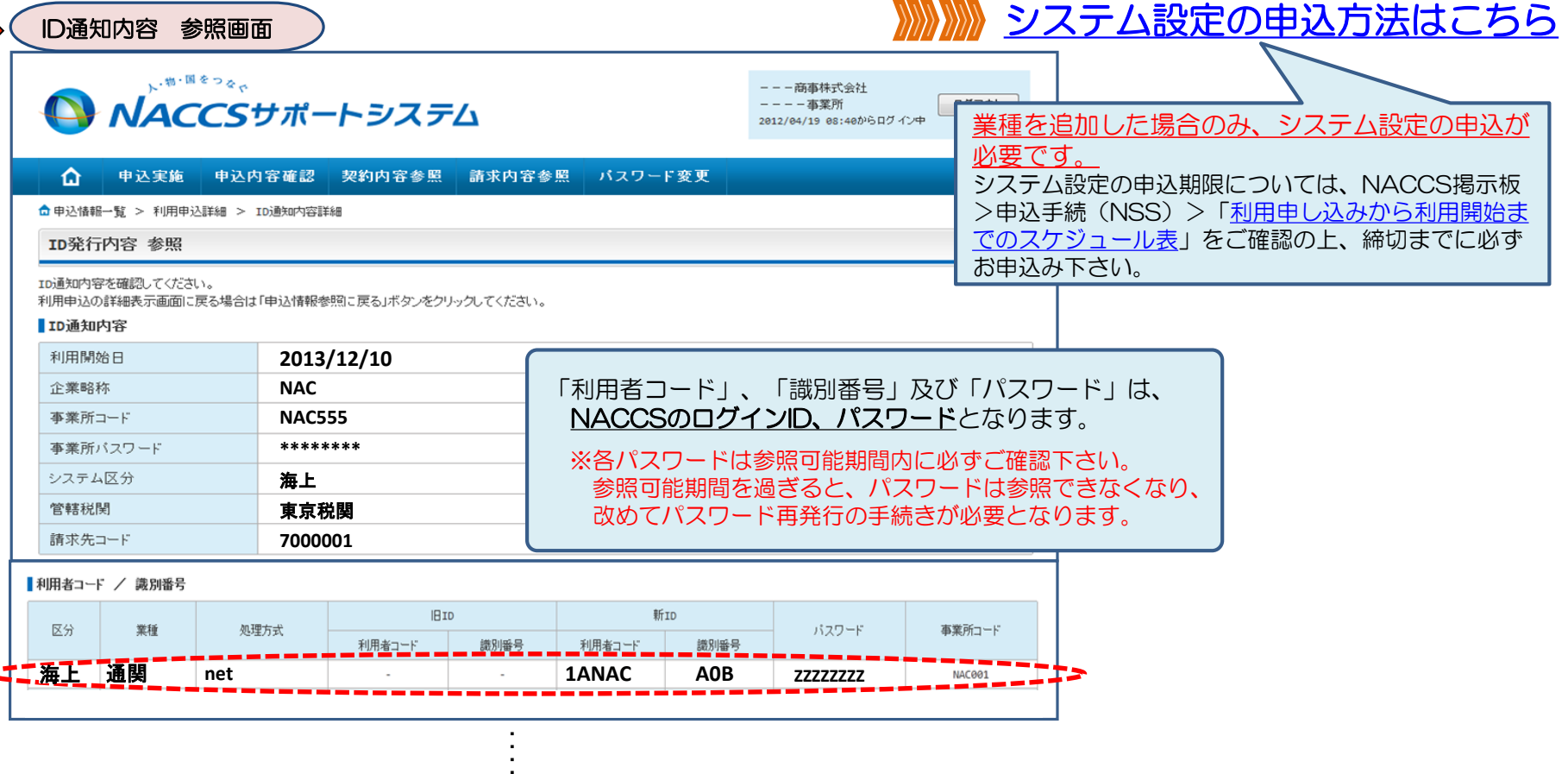

#### 【各パスワード参照期間】※パスワードを参照できる期間は限られています※

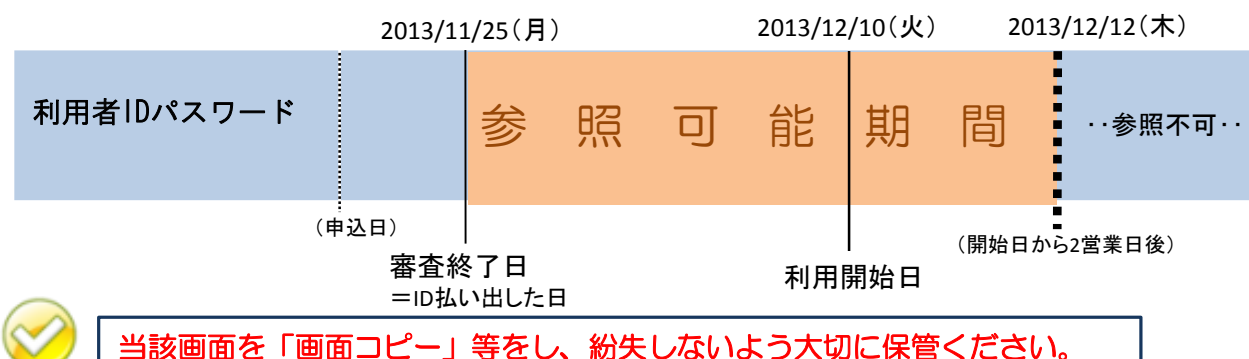

12